# Register your product and get support at Register your product and get support at SPC1330NC<br>www.philips.com/welcome

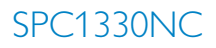

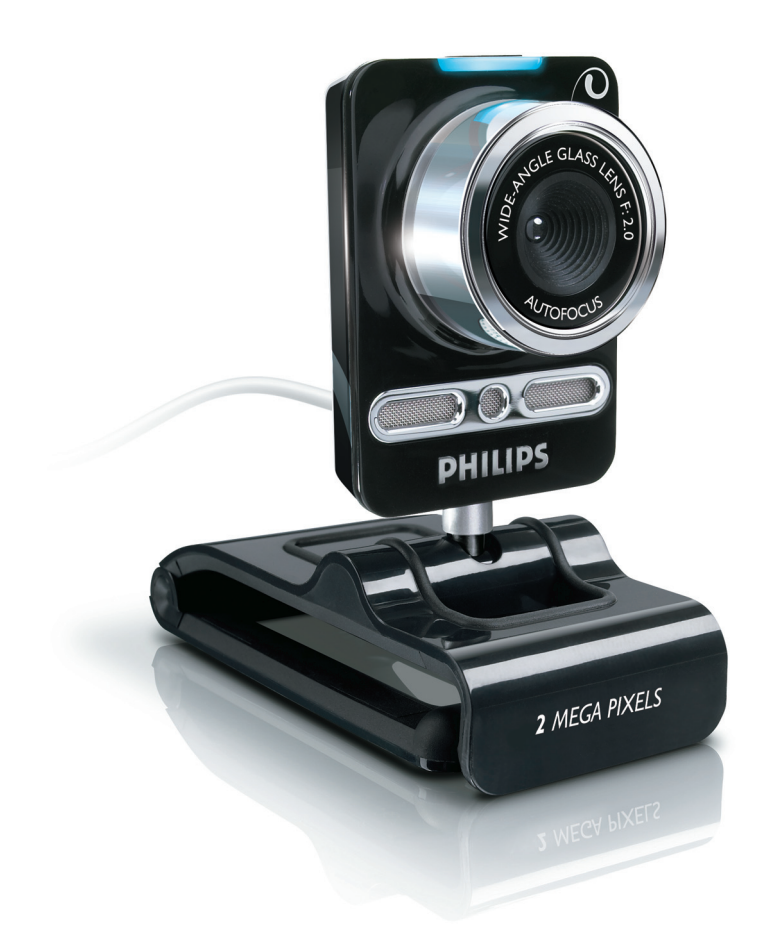

PL Instrukcja użytkownika

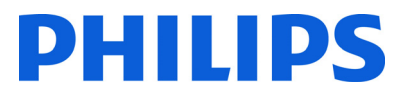

# Zawartość

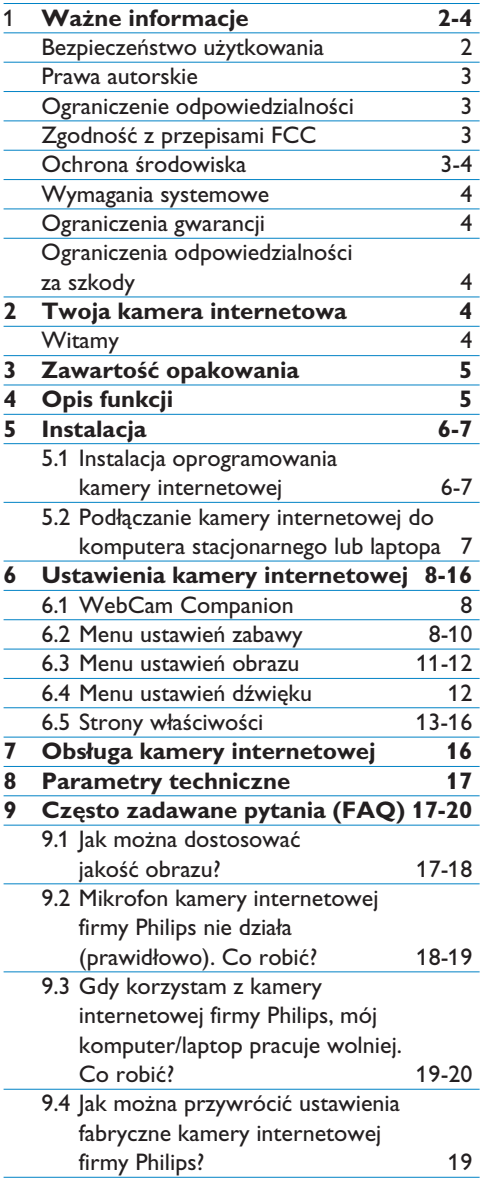

# 1 Ważne informacje

Przeczytaj uważnie następujące instrukcje i zachowaj je do późniejszego wglądu. Te instrukcje mogą być przydatne podczas pracy na komputerze.

#### **Bezpieczeństwo użytkowania**

Przestrzegaj następujących wytycznych, aby zapewnić bezpieczne działanie kamery internetowej i zapobiec uszkodzeniom.

- Nie używaj kamery internetowej w środowiskach znajdujących się poza podanymi zakresami: temperatura: 0°C do 40°C, wilgotność względna: 45% ~ 85%.
- Nie używaj kamery internetowej:
	- w miejscu narażonym na bezpośrednie działanie promieni słonecznych;
	- w bardzo wilgotnym i zakurzonym środowisku;
	- w pobliżu jakichkolwiek źródeł ciepła.
- Jeśli kamera internetowa stanie się wilgotna, jak najszybciej przetrzyj ją suchą ściereczką.
- Jeśli obiekt jest zabrudzony, NIE dotykaj go palcami.
- Zewnetrzna obudowe kamery internetowei czyść miękką ściereczką.
- Nie używaj płynów do czyszczenia opartych na alkoholu, spirytusie metylowym, amoniaku itp.
- NIE należy samodzielnie rozmontowywać lub naprawiać kamery internetowej. Nie otwieraj kamery internetowej. W razie trudności technicznych zanieś urządzenie do sprzedawcy produktów firmy Philips.
- NIE używaj kamery internetowej w wodzie.
- Chroń kamerę internetową przed olejami, oparami, parą, wilgocią i kurzem.
- Nigdy nie kieruj obiektywu kamery internetowej w stronę słońca.

#### **Prawa autorskie**

Copyright © 2008 Philips Consumer Electronics B.V.

Wszelkie prawa zastrzeżone. Żadna część niniejszej publikacji nie może być powielana, przesyłana, przepisywana, przechowywana w systemie udostępniania danych ani tłumaczona na żaden język lub język komputerowy, w jakiejkolwiek formie ani przy użyciu jakichkolwiek środków (elektronicznych, mechanicznych, magnetycznych, optycznych, chemicznych, ręcznych lub w inny sposób) bez wcześniejszej pisemnej zgody firmy Philips. Marki i nazwy produktów są znakami towarowymi lub zastrzeżonymi znakami towarowymi odpowiednich firm.

#### **Ograniczenie odpowiedzialności**

Firma Philips nie udziela jakichkolwiek gwarancji dotyczących tego materiału, w tym m.in. dorozumianych gwarancji przydatności handlowej lub przydatności do określonego celu.

Firma Philips nie przyjmuje żadnej odpowiedzialności za błędy, które mogą pojawić się w tym dokumencie. Firma Philips nie zobowiązuje się do aktualizacji ani zachowania aktualności informacji zawartych w tym dokumencie.

#### **Zgodność z przepisami FCC**

Niniejsze urządzenie jest zgodne z częścią 15 przepisów FCC. Obsługa urządzenia podlega następującym dwóm warunkom:

- 1 niniejsze urządzenie nie może wytwarzać szkodliwych zakłóceń oraz
- 2 niniejsze urządzenie musi absorbować dowolne zakłócenia zewnętrzne, łącznie z zakłóceniami, które mogą powodować działania niepożądane.

## **Uwaga!**

Niniejszy sprzęt został przetestowany i jest zgodny z normami dotyczącymi urządzenia cyfrowego klasy B, zgodnie z częścią 15 przepisów FCC.

Te normy stworzono, aby zapewnić stosowną ochronę przed szkodliwym działaniem w pomieszczeniu mieszkalnym.

Niniejszy sprzęt wytwarza, wykorzystuje i może emitować energię o częstotliwości radiowej, a w przypadku użytkowania niezgodnego z instrukcjami może wytwarzać szkodliwe zakłócenia radiowe.

Mimo to nie ma gwarancji na to, iż zakłócenia nie wystąpią w określonym pomieszczeniu mieszkalnym. Jeżeli sprzęt ten powoduje szkodliwe zakłócenia w odbiorze radiowym lub telewizyjnym, co można stwierdzić przez jego wyłączenie i włączenie, zachęca się użytkownika do próby usunięcia zakłóceń w jeden lub więcej z podanych sposobów:

- Zmienić kierunek lub położenie anteny odbiorczej.
- Zwiększyć odległość pomiędzy urządzeniem a odbiornikiem.
- Podłączyć urządzenie do gniazda zasilającego nie będącego częścią obwodu elektrycznego, do którego podłączony jest odbiornik;
- W celu uzyskania pomocy skonsultuj się ze sprzedawcą lub wykwalifikowanym technikiem radiowo-telewizyjnym.

Jakakolwiek nieuprawniona modyfikacja sprzętu może spowodować unieważnienie uprawnień do obsługi sprzętu.

#### **Ochrona środowiska**

Utylizacja zużytych urządzeń Niniejszy produkt został zaprojektowany i wykonany w oparciu o wysokiej jakości materiały i podzespoły, które poddane recyklingowi mogą być ponownie użyte.

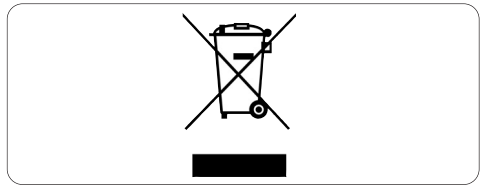

Jeśli produkt został opatrzony symbolem przekreślonego pojemnika na odpady, oznacza to, iż podlega on postanowieniom Dyrektywy Europejskiej 2002/96/WE.

Należy zapoznać się z lokalnymi przepisami dotyczącymi wyrzucania odpadów elektrycznych i elektronicznych.

Należy przestrzegać lokalnych przepisów i nie wyrzucać zużytych produktów elektronicznych wraz z normalnymi odpadami gospodarstwa domowego. Ścisłe przestrzeganie wytycznych w tym zakresie pomaga chronić środowisko naturalne oraz ludzkie zdrowie.

## **Uwaga**

Plastikowe torby mogą być niebezpieczne. Aby uniknąć niebezpieczeństwa uduszenia, należy trzymać tę torbę z dala od niemowląt i małych dzieci.

#### **Wymagania systemowe**

- System Microsoft® Windows® XP (SP2) lub Vista;
- Procesor Intel Pentium® 4 2,4 GHz lub równorzędny procesor AMD®;
- 512 MB pamięci RAM i 300 MB wolnego miejsca na dysku twardym;
- Jeden wolny port USB i napęd CD-ROM lub DVD.

#### **Ograniczenia gwarancji**

Oprogramowanie na dostarczonej płycie CD-ROM jest dostarczane w postaci 'jak jest' i bez żadnych gwarancji, zarówno wyraźnych, jak i dorozumianych. Ze względu na różne środowiska programowe i sprzętowe, w których może zostać umieszczony ten program, nie jest zapewniana żadna gwarancja przydatności do określonego celu.

#### **Ograniczenia odpowiedzialności za szkody**

Dostawca nie będzie odpowiedzialny za jakiekolwiek szkody pośrednie, specjalne, przypadkowe lub wynikowe (obejmujące utratę możliwości prowadzenia działalności gospodarczej, utratę zysków itp.), niezależnie od tego, czy wynikają one z naruszenia umowy, działania w złej wierze (włącznie z zaniedbaniem), odpowiedzialności za produkt w inny sposób, nawet jeśli dostawca lub jego przedstawiciele zostali poinformowani o możliwości wystąpienia takich szkód oraz jeśli przedstawiony sposób zadośćuczynienia nie spełnił swojego podstawowego przeznaczenia.

# 2 Twoja kamera internetowa

Gratulujemy zakupu produktu i witamy wśród użytkowników produktów firmy Philips! Aby w pełni skorzystać z oferowanej przez firmę Philips pomocy, zarejestruj swój produkt na stronie www.philips.com/welcome

#### **Witamy**

Zakupiona kamera internetowa Philips SPC1330NC WebCam została wyprodukowana zgodnie z najwyższymi standardami i zapewni wiele lat bezproblemowego użycia. Kamera internetowa SPC1330NC pozwala uzyskać wspaniałe obrazy i zadziwiającą jakość dźwięku.

Po zainstalowaniu nowa kamera internetowa może być używana w różnych aplikacjach, takich jak:

#### **Wideo:**

użyj kamery internetowej Philips SPC1330NC do połączeń i czatów wideo. Kamera internetowa współpracuje z programami Skype, Windows® Live Messenger, Yahoo! Messenger, AOL Instant Messenger, QQ oraz innymi komunikatorami i usługami VoIP (Voice over Internet Protocol);

#### **Udostępnianie filmów wideo:**

nagrywaj własne filmy wideo i udostępniaj je znajomym i rodzinie poprzez serwisy YouTube, Yahoo! Video itp.;

#### **Robienie zdjęć:**

użyj przycisku Snapshot, aby w prosty sposób robić zdjęcia bez użycia myszy i udostępniać je w serwisach Flickr, MySpace itp.;

#### **Edycja i efekty specjalne:**

edytuj zdjęcia i nagrania przy użyciu programu Webcam Companion.

Poniższe rozdziały niniejszej instrukcji przedstawiają szczegółowy opis procesu instalacji i wyjaśniają sposób użycia kamery internetowej Philips SPC1330NC.

# 3 Zawartość opakowania?

Sprawdź, czy następujące elementy znajdują się w pudełku z kamerą internetową Philips SPC1330NC. Pomagają one skonfigurować kamerę internetową Philips SPC1330NC i korzystać z niej.

### Kamera internetowa Philips SPC1330NC

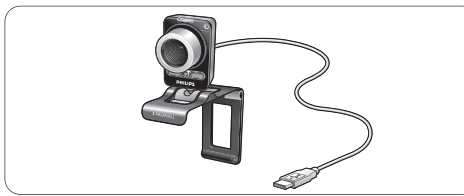

Instalacyjny dysk CD-ROM zawierający instrukcję obsługi

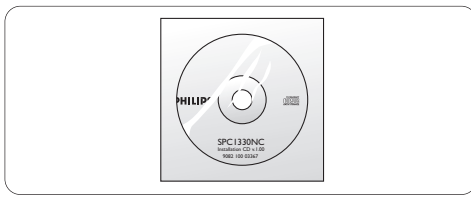

4 Opis elementów urządzenia

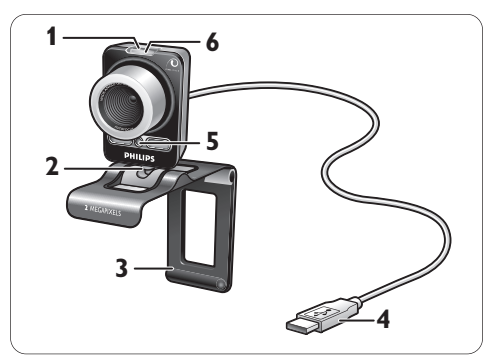

**Przycisk Snapshot 1** Umożliwia robienie zdjęć bez użycia myszy.

## **Podstawka obrotowa 2**

Umożliwia ręczną zmianę pionowego kąta kamery internetowej.

## **Zacisk z gumową krawędzią / 3 podstawką kamery**

Służy do przyłączania kamery internetowej do płaskiego monitora komputerowego lub ekranu laptopa. Zacisk można złożyć po umieszczeniu kamery internetowej na na biurku lub (dużym) monitorze.

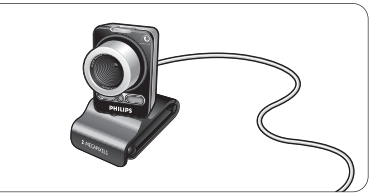

## **Złącze USB 4**

Służy do podłączania kamery internetowej do portu USB komputera lub laptopa. Kamera internetowa będzie zasilana z komputera lub laptopa po dokonaniu połączenia USB.

## **Dwa cyfrowe mikrofony 5**

Umożliwia dodanie głosu i dźwięku stereo podczas połączeń wideo lub nagrywania filmów.

#### **Dioda zasilania 6**

Święci się na czerwono, kiedy kamera internetowa jest w użyciu.

# 5 Instalacja

## **5.1 Instalacja oprogramowania kamery internetowej**

Dostarczone oprogramowanie działa tylko na komputerach z systemem operacyjnym Microsoft® Windows® XP (SP2) lub Vista. Należy także zapoznać się z rozdziałem

1 'Ważne informacje' - 'Wymagania systemowe'.

## **Uwagi**

- Przed rozpoczęciem odłącz wszystkie urządzenia USB (z wyjątkiem klawiatury i myszy USB).
- Nie podłączaj jeszcze kamery internetowej. Uruchom najpierw instalacyjną płytę CD-ROM.
- Przygotuj płytę CD-ROM z systemem Windows®.
- Umieść instalacyjną płytę CD-ROM w napędzie **1** CD-ROM / DVD komputera / laptopa.

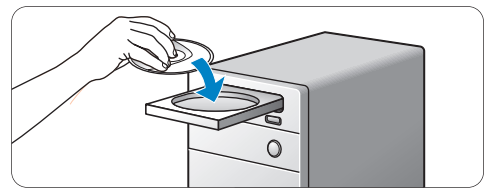

*• Po kilku sekundach zostanie wyświetlony ekran 'Language selection' (Wybór wersji językowej).*

## **Uwaga**

Jeśli ekran 'Language selection' nie pojawi się automatycznie, otwórz okno 'Komputer' lub 'Mój komputer', kliknij dwukrotnie płytę CD, a następnie kliknij dwukrotnie ikonę Setup.exe

**2** Wybierz żądaną wersję językową.

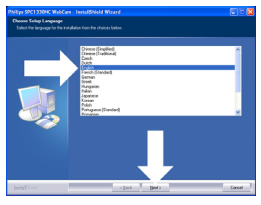

- *Instalacja będzie kontynuowana automatycznie.*
- *Zostanie wyświetlony ekran 'Welcome' (Powitanie).*
- *Kliknij przycisk 'Next' (Dalej), aby kontynuować.* **3**

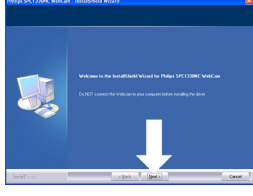

*• Zostanie wyświetlony ekran 'Manual'.*

Wybierz pierwszą opcję, aby kontynuować **4** instalację i przeczytać instrukcję obsługi później.

#### **Lub:**

Wybierz drugą opcję, aby przeczytać instrukcję obsługi przed kontynuowaniem instalacji.

Instrukcję obsługi można wydrukować, aby była dostępna podczas kolejnych etapów procesu instalacji.

### Kliknij przycisk 'Next', aby kontynuować.

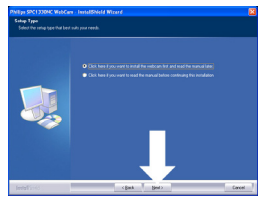

- *Zostanie wyświetlony ekran 'Installation' (Instalacja). Elementy dostępne do zainstalowania zostaną wyświetlone po lewej stronie ekranu. Wyjaśnienie każdego elementu znajduje się po prawej stronie. Domyślnie zaznaczone są wszystkie wymagane elementy.*
- Kliknij przycisk 'Next' (Dalej), aby **5** zainstalować wszystkie elementy.

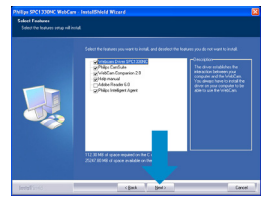

## **Lub:**

Jeśli nie chcesz instalować pewnych elementów, usuń zaznaczenie pól wyboru przed tymi elementami.

Należy wybrać co najmniej elementy 'WebCam Driver SPC1330' i 'Philips CamSuite'.

Kliknij przycisk 'Next' (Dalej).

- *Zostanie wyświetlona następująca umowa licencyjna oprogramowania.*
- Kliknij przycisk 'Yes' (Tak), aby kontynuować **6** instalację.

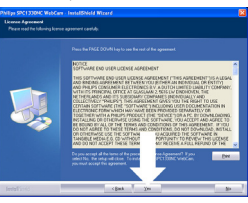

*• Zostanie wyświetlony następujący ekran.* Kliknij przycisk 'Next', aby kontynuować. **7**

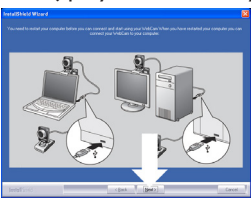

- *Zostanie wyświetlony ekran 'Reboot'.*
- Wybierz opcję 'Yes' (Tak), a następnie kliknij **8** przycisk 'Finish' (Zakończ), aby zrestartować komputer / laptop.

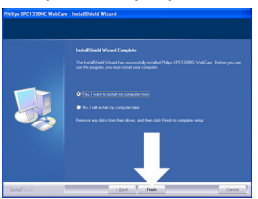

*• Po zakończeniu instalacji skrót do programu 'Philips CamSuite' ' ' będzie widoczny na pasku zadań systemu Windows (w prawym dolnym rogu ekranu).*

- *Za pomocą programu 'Philips CamSuite' można dostosować ustawienia kamery internetowej. Aby to zrobić, zapoznaj się z rozdziałem 6 'Ustawienia kamery internetowej'.*
- Teraz można podłączyć kamerę internetową. **9**
- **5.2 Podłączanie kamery internetowej do komputera / laptopa**

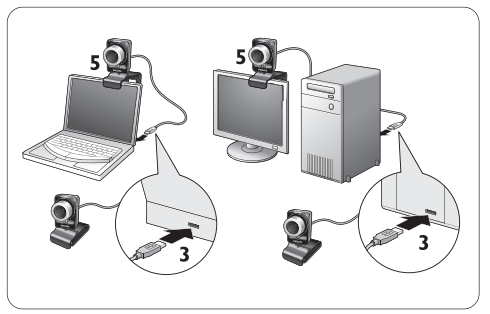

- Należy pamiętać o uruchomieniu **1** instalacyjnej płyty CD przed podłączeniem kamery internetowej do komputera / laptopa. Aby to zrobić, zapoznaj się z rozdziałem 5.1 'Instalacja oprogramowania kamery internetowej'.
- Włącz komputer / laptop. **2**
- Podłącz złącze USB przewodu USB do portu **3** USB komputera / laptopa.
	- Rozpocznie się zasilanie kamery internetowej z komputera / laptopa.
- Wyceluj kamerę internetową zgodnie z **4** potrzebami.
- Użyj zacisku i dwóch gumowych wkładek do **5** przyłączenia kamery internetowej do płaskiego monitora lub ekranu laptopa. **Lub:**

Złóż zacisk, aby umieścić kamerę internetową na biurku lub (dużym) monitorze.

# 6 Ustawienia kamery internetowej

Wszystkie ustawienia kamery internetowej SPC1330NC można dostosować na stronach właściwości. Aplikacja Philips CamSuite zapewnia jednak łatwy dostęp do wielu najczęściej używanych ustawień (właściwości). Podczas aktywacji komunikatora lub usługi VoIP (Skype, Windows® Live Messenger, Yahoo! Messenger itp.) automatycznie zostaje wyświetlony panel sterowania Philips CamSuite.

Dostęp do tego panelu sterowania można także uzyskać, klikając dwukrotnie ikonę programu Philips CamSuite '&' na pasku zadań systemu Windows (w prawym dolnym rogu ekranu).

Panel sterowania Philips CamSuite umożliwia określenie następujących ustawień:

- WebCam Companion (uruchamia aplikację WebCam Companion);
- ustawienia zabawy;
- ustawienia obrazu;
- ustawienia dźwięku;
- ustawienia zaawansowane (strony właściwości).

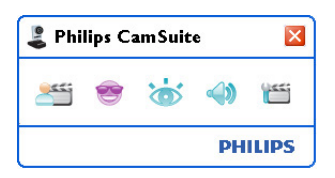

## **6.1 WebCam Companion**

Program WebCam Companion zapewnia dostęp do następujących funkcji kamery internetowej:

- wykonywanie zdjęć;
- nagrywanie filmów wideo;
- regulacja ustawień monitora;
- przesyłanie filmów wideo w Internecie.
- Kliknij przycisk ' ' w panelu sterowania Philips CamSuite lub kliknij dwukrotnie ikonę programu WebCam Companion '. na pulpicie, aby uruchomić program WebCam Companion.

• Szczegółowe informacje na temat używania programu WebCam Companion można znaleźć w menu 'Help' (Pomoc) lub poprzez naciśnięcie przycisku 'F1' w aplikacji.

## **Uwaga:**

Jeśli program WebCam Companion nie został wybrany podczas instalacji, ikona programu WebCam Companion '. ' nie będzie widoczna na pulpicie, a po kliknięciu przycisku 'si będzie wyświetlany komunikat. Informacje na temat instalacji znajdują się w rozdziale 5.1 'Instalacja oprogramowania kamery internetowej'.

#### **6.2 Menu ustawień zabawy**

Menu ustawień zabawy pozwala uatrakcyjnić czaty i połączenia wideo poprzez dodanie zabawnych logo i ramek, dodanie śmiesznych efektów i zmianę obrazu tła.

• Kliknij przycisk 's' w panelu sterowania Philips CamSuite, aby otworzyć menu ustawień zabawy.

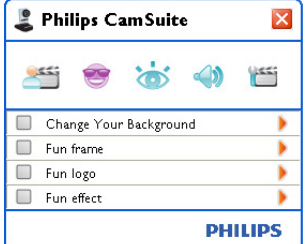

- Zaznacz pole wyboru przed elementem, aby go włączyć.
- Kliknij przycisk '<sup>2</sup>', aby otworzyć panel sterowania dla tego elementu.
- Kliknij przycisk '4', aby zamknąć panel sterowania dla wybranego elementu.
- Kliknij ponownie przycisk '·, aby wrócić do panelu sterowania Philips CamSuite.

## **6.2.1 Zmiana tła**

Umożliwia zmianę aktualnego obrazu tła (w czasie rzeczywistym) na tło z listy kamery internetowej lub na własny obraz.

- Otwórz panel sterowania Change Your **1** Background (Zmiana tła) (\*).
	- *Obraz tła jest wyświetlany w oknie podglądu w panelu sterowania. Nazwa tła jest widoczna powyżej okna. Domyślnie wyświetlane jest ostatnie wybrane tło. Po włączeniu tej opcji po raz pierwszy, wybierany jest i wyświetlany pierwszy obraz z listy teł kamery internetowej.*
- <mark>2 −</mark> Za pomocą przycisków '◀' i '▶' po obu stronach okna podglądu wybierz tło z listy teł kamery internetowej.

### **Lub:**

Za pomocą przycisku 'Browse' (Przeglądaj) wyszukaj i załaduj obrazy z dysku twardego komputera.

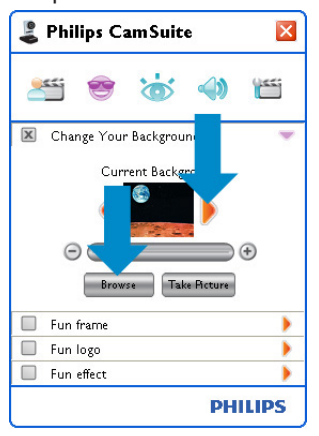

- Zrób zdjęcie aktualnego tła: **3** Kliknij przycisk ' Take Resure ' i zejdź z pola widzenia kamery internetowej.
	- *Po odliczeniu trzech sekund zostanie zrobione zdjęcie aktualnego tła. Będzie słychać dźwięk migawki.*
	- *Aktualne tło zostanie zastąpione wybranym tłem.*

## **Uwagi:**

Podczas zmiany tła należy upewnić się, że:

aktualne tło jest statyczne. W polu widzenia kamery internetowej nie powinno być żadnego ruchu. Nawet takiego jak ruch zasłon.

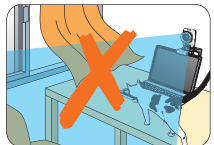

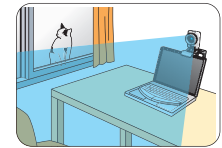

• w pomieszczeniu istnieje właściwe oświetlenie. Im lepsze warunki oświetleniowe, tym większa skuteczność funkcji 'Change Your background' (Zmiana tła).

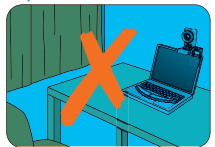

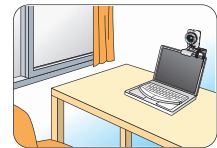

- warunki oświetleniowe nie uległy zmianie. Nawet niewielka zmiana warunków oświetleniowych wpłynie negatywnie na obraz.
- kolory noszonych ubrań nie są identyczne jak kolor tła.

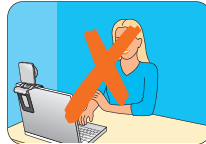

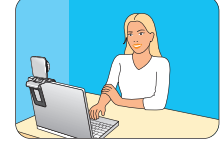

• kamera internetowa nie porusza się, ponieważ nawet najmniejszy ruch wpłynie negatywnie na obraz.

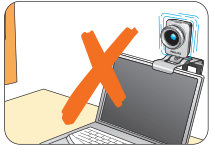

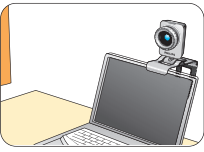

**4 Za pomocą suwaka strojenia '0 <del>e v a vo</del> o'** zoptymalizuj jakość obrazu.

## **6.2.2 Zabawna ramka**

Umożliwia umieszczenie nakładki (ramki) nad bieżącym strumieniem wideo.

- Otwórz panel sterowania Fun frame **1** (Zabawna ramka)  $(\triangleright)$ .
	- *Obraz ramki jest wyświetlany w oknie podglądu w panelu sterowania. Nazwa ramki jest widoczna powyżej okna. Domyślnie wyświetlana jest ostatnia wybrana ramka. Po włączeniu tej opcji po raz pierwszy wybierana jest i wyświetlana pierwsza ramka z listy ramek kamery internetowej.*
- <mark>2 −</mark> Za pomocą przycisków '◀' i '▶' po obu stronach okna podglądu wybierz ramkę z listy ramek kamery internetowej.

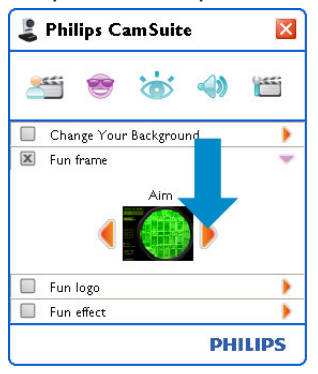

## **6.2.3 Zabawne logo**

Umożliwia dodawanie zabawnych logo do obrazu. Można dodać logo z listy kamery internetowej lub jedno z własnych logo (obrazów).

- Otwórz panel sterowania Fun logo **1** (Zabawne logo)  $(\triangleright)$ .
	- *Logo jest wyświetlane w oknie podglądu w panelu sterowania. Nazwa logo jest widoczna powyżej okna. Domyślnie wyświetlane jest ostatnie użyte logo. Po włączeniu tej opcji po raz pierwszy wybierane jest i wyświetlane logo firmy Philips.*
- <mark>2 −</mark> Za pomocą przycisków '◀' i '▶' po obu stronach okna podglądu wybierz logo z listy logo kamery internetowej.

## **Lub:**

Użyj przycisku 'Browse' (Przeglądaj), aby wyszukać i załadować obrazy z dysku twardego komputera.

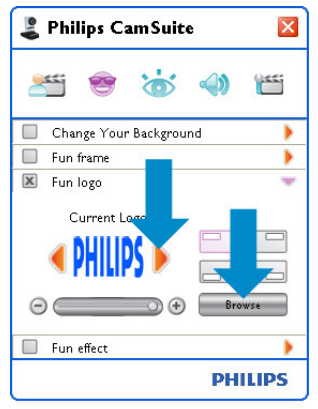

## **6.2.4 Zabawny efekt**

Umożliwia dodawanie zabawnych efektów do nagrań i połączeń wideo. Na przykład można wyświetlić obraz wideo z efektem płótna, zniekształcenia, wytłoczenia i wieloma innymi.

- Otwórz panel sterowania Fun effect **1**(Zabawny efekt)  $(\triangleright')$ .
	- *Efekt jest wyświetlany w oknie podglądu w panelu sterowania. Nazwa efektu jest widoczna powyżej okna. Domyślnie wyświetlany jest ostatni wybrany efekt. Po włączeniu tej opcji po raz pierwszy wybierany jest i wyświetlany pierwszy efekt z listy efektów kamery internetowej.*
- <mark>2 −</mark> Za pomocą przycisków '◀' i '▶' po obu stronach okna podglądu wybierz efekt z listy efektów kamery internetowej.

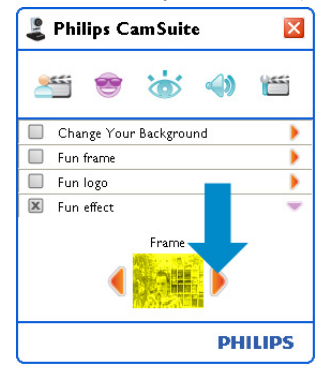

#### **6.3 Menu ustawień obrazu**

Umożliwia optymalizacie jakości obrazu.

• Kliknij przycisk 's' w panelu sterowania Philips CamSuite, aby otworzyć menu ustawień obrazu.

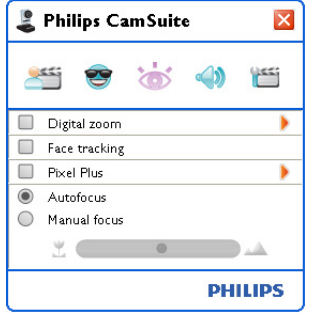

- Zaznacz pole wyboru przed elementem, aby go włączyć.
- Kliknij przycisk '<sup>2</sup>', aby otworzyć panel sterowania dla tego elementu.
- Kliknij przycisk '4', aby zamknąć panel sterowania dla wybranego elementu.
- Kliknij ponownie przycisk 's', aby wrócić do panelu sterowania Philips CamSuite.

#### **6.3.1 Powiększenie cyfrowe**

Umożliwia zbliżenie obiektu.

Otwórz panel sterowania Digital zoom **1** (Powiększenie cyfrowe) ('▶').

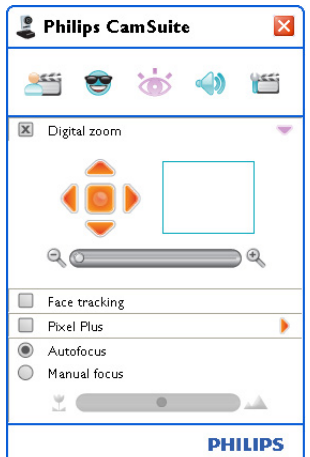

- Użyj suwaka, aby dynamicznie powiększać **2**i pomniejszać.
	- *Ramka przedstawia pozycję względem całego obrazu. Ramka powiększa / pomniejsza się w zależności od współczynnika powiększenia.*
- Użyj strzałek przesuwania (lewo / prawo / góra / dół), aby przesuwać ramkę.
- Użyj środkowego przycisku, aby umieścić ramkę w środku obrazu.

### **Uwaga!**

Funkcja powiększenia cyfrowego powiększa piksele, a nie rzeczywisty obraz. Jakość obrazu ulega pogorszeniu.

#### **6.3.2 Śledzenie twarzy**

Jeśli zostanie włączona opcja Face tracking (Śledzenie twarzy), kamera internetowa będzie śledziła twarz użytkownika. Jest to wygodne podczas czatów wideo, ponieważ użytkownik pozostaje w centrum obrazu, nawet jeśli poruszy się w trakcie wideokonferencji.

• Aby włączyć tę funkcję, wystarczy zaznaczyć pole wyboru przed opcją Face tracking (Śledzenie twarzy).

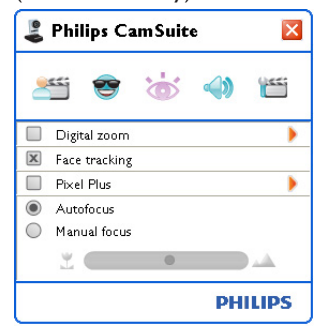

## **6.3.3 Pixel Plus**

Ta opcja włącza opatentowaną przez firmę Philips technologię Pixel Plus i pozwala polepszyć jakość obrazu i dźwięku kamery internetowej, zapewniając niezwykle naturalne i ostre obrazy z niesamowitą ilością szczegółów. Za pomocą suwaka dostosuj poziom wykorzystania technologii Pixel Plus w obrazie kamery internetowej.

Za pomocą suwaka dostosuj poziom **1** wykorzystania technologii Pixel Plus w obrazie kamery internetowej.

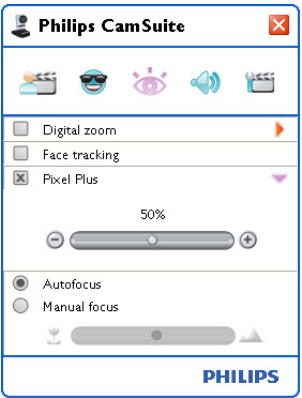

#### **6.3.4 Autofokus**

Funkcja Autofokus zapewnia niezwykłą ostrość filmów i zdjęć bez konieczności ręcznej regulacji.

Wybierz opcję 'Autofokus', aby wyłączyć **1** suwak. Jeśli wybrana jest funkcja ręcznej regulacji ostrości, za pomocą suwaka ustaw ręcznie ostrość obrazu. Ikona ' ' oznacza obiekty znajdujące się w bliskiej odległości, a ikona ' oznacza ustawianie ostrości dla obiektów znajdujących się dalej.

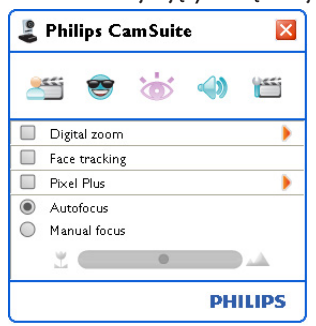

### **6.4 Menu ustawień dźwięku**

Umożliwia optymalizację jakości dźwięku.

• Kliknij przycisk '· w panelu sterowania Philips CamSuite, aby otworzyć menu ustawień dźwięku.

#### **6.4.1 Redukcja echa**

Technologia redukcji echa zatrzymuje pogłos, aby rozmówca słyszał Twój głos wyraźniej.

• Aby włączyć tę funkcję, wystarczy zaznaczyć pole wyboru przed opcją Redukcja echa.

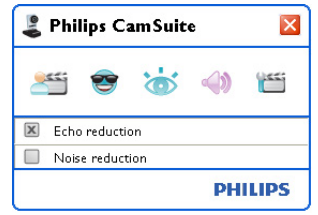

#### **6.4.2 Redukcja szumów**

Znacząco redukuje wszystkie niezmienne szumy wykryte przez mikrofon kamery internetowej, np. szum towarzyszący działaniu urządzenia klimatyzacyjnego lub wentylatora wewnątrz komputera. Pozwala to poprawić jakość głosu zarówno w cichym, jak i w hałaśliwym otoczeniu. Efektem jest większy komfort słuchania i łatwiejsza komunikacja.

• Aby włączyć tę funkcję, wystarczy zaznaczyć pole wyboru przed opcją Noise reduction (Redukcja szumów).

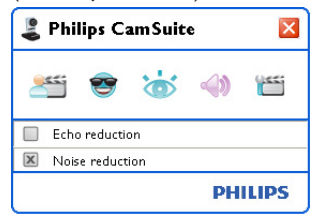

## **Uwaga!**

Nie można używać obu opcji redukcji jednocześnie.

## **6.5 Strony właściwości**

Za pomocą stron właściwości można dostosować wszystkie możliwe ustawienia (właściwości) kamery internetowej SPC1330NC: General (Ogólne), Video (Wideo), Audio (Dźwięk) i Features (Funkcje).

## **Uwaga!**

Aby uzyskać łatwy dostęp do najczęściej używanych ustawień kamery internetowej (Fun, Image, Audio), należy otworzyć panel sterowania Philips CamSuite i określić ustawienia zgodnie z opisem we wcześniejszych rozdziałach.

- Kliknij przycisk 'i' w panelu sterowania Philips CamSuite, aby otworzyć strony właściwości.
	- *Zostanie wyświetlony ekran General settings (Ustawienia ogólne).*

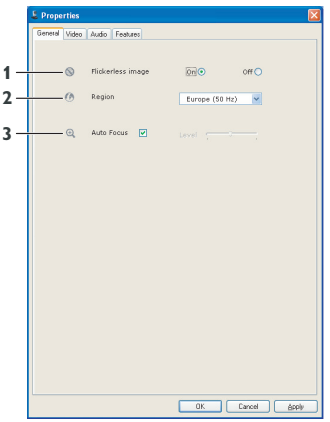

#### **6.5.1 Ustawienia ogólne**

• *Można dostosować następujące ustawienia ogólne:*

## **1 Flickerless image (Obraz bez migotania)**

Opcja Flickerless image (Obraz bez migotania) powinna być używana tylko w przypadku istnienia oświetlenia powodującego migotanie (np. lamp fluoroscencyjnych lub neonowych), aby zapobiec migotaniu lub dziwnym kolorom obrazu wideo. Użycie tej opcji w normalnych warunkach oświetleniowych może spowodować prześwietlenie obrazu wideo.

## **2 Region**

Jeśli kamera internetowa Philips SPC1330NC jest używana w Europie, wybierz ustawienie '50 Hz', a jeśli używana jest w Ameryce Północnej, wybierz ustawienie '60 Hz'. Ustawienie w Azji jest zależne od napięcia miejscowej sieci elektrycznej. Na przykład w Chinach należy wybrać ustawienie '50 Hz', a na Tajwanie - '60 Hz'. W Japonii to ustawienie jest zależne od regionu. Sprawdź napięcie miejscowej sieci elektrycznej, aby znaleźć odpowiednie ustawienie regionu.

## **3 Autofokus**

Patrz rozdział 6.3.4 'Autofokus', aby uzyskać opis tej funkcji i informacje na temat sposobu jej włączania poprzez panel sterowania Philips CamSuite.

### **6.5.2 Ustawienia wideo**

- Kliknij kartę Video (Wideo).
	- *Zostanie wyświetlony ekran Video settings.*

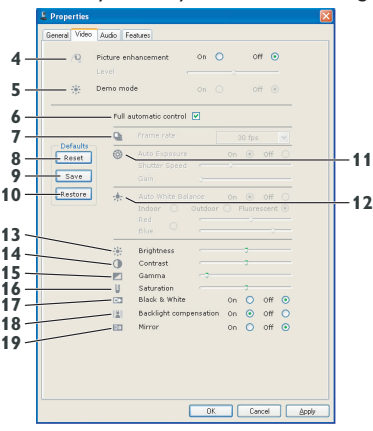

*• Można dostosować następujące ustawienia wideo:*

### **4 Picture enhancement: on/off (Poprawa obrazu: wł./wył.)**

Patrz rozdział 6.3.3 'Pixel Plus', aby uzyskać opis tej funkcji i informacje na temat sposobu jej włączania poprzez panel sterowania Philips CamSuite.

## **5 Demo mode (Tryb prezentacyjny)**

Wybierz funkcję 'Tryb prezentacyjny', aby na ekranie monitora zobaczyć 'podgląd na żywo', który odzwierciedla efekty zmiany ustawień. Dolna część ekranu zostanie podzielona na pół; po lewej stronie pokazany zostanie bieżący obraz, po prawej, obraz z poprawkami.

Aby obejrzeć 'podgląd na żywo', musisz mieć już stworzony obraz (na przykład za pomocą aplikacji WebCam Companion. Patrz rozdział 6.1 'WebCam Companion').

#### **6 Full automatic control: on/off (Pełna kontrola automatyczna: wł./wył.)**

Ten tryb pełnej kontroli automatycznej umożliwia jak najlepsze wykorzystanie zalet kamery internetowej Philips SPC1330NC. Można także wybrać maksymalną kontrolę ręczną nad ustawieniami kamery internetowej poprzez wyłączenie trybu pełnej kontroli automatycznej. Preferowanym ustawieniem podczas normalnego użycia jest włączona pełna kontrola automatyczna.

Poniżej przedstawiono techniki aktywne w trybie pełnej kontroli automatycznej:

- automatyczna kontrola ekspozycji i automatyczna kontrola balansu bieli w celu zapewnienia najlepszego możliwego sygnału źródła wideo;
- automatyczne ustawienie liczby klatek w celu zwiększenia czułości kamery internetowej przy słabym oświetleniu.

## **7 Frame rate (Liczba klatek)**

To menu przewijane umożliwia ustawienie liczby klatek dla rejestrowanego filmu wideo. Na przykład ustawienie 30 klatek na sekundę oznacza, że kamera internetowa będzie przechwytywać obraz wideo z szybkością 30 klatek na sekundę.

#### **8 Reset (Przywróć ustawienia domyślne)**

Naciśnij ten przycisk, aby przywrócić domyślne ustawienia fabryczne kamery internetowej.

## **9 Restore (Przywróć)**

Naciśnij ten przycisk, aby przywrócić preferowane ustawienia osobiste.

## **10 Save (Zapisz)**

Naciśnij ten przycisk, aby zapisać preferowane ustawienia osobiste.

## **11 Auto Exposure (Automatyczna ekspozycja)**

Ekspozycja to ilość światła odbieranego przez czujnik i jest określana na podstawie czasu, przez jaki do czujnika dociera światło w celu zarejestrowania zdjęcia lub klatki wideo. Wyniki są zależne od czułości czujnika. Po wybraniu opcji automatycznej ekspozycji kamera internetowa znajdzie optymalne ustawienie.

**Shutter speed (Szybkość migawki)** Szybkość migawki określa czas, przez jaki migawka pozostaje otwarta podczas robienia zdjęcia. Im mniejsza szybkość migawki, tym dłuższy jest czas ekspozycji. Szybkość migawki określa całkowitą ilość światła sięgającą czujnika. Użyj suwaka, aby ustawić żądaną szybkość migawki.

## **Gain (Wzmocnienie)**

W technologii wideo wzmocnienie to ilość białego koloru w obrazie wideo. Użyj suwaka, aby ustawić żądany poziom wzmocnienia.

## **12 Auto White Balance (Automatyczny balans bieli)**

Większość źródeł światła nie jest w 100% biała, ale cechuje się pewną 'temperaturą barwową'. Zwykle nasze oczy kompensują warunki oświetleniowe o różnych temperaturach barwowych.

Po wybraniu automatycznego balansu bieli kamera internetowa będzie szukać punktu referencyjnego, który reprezentuje biel. Następnie obliczy wszystkie pozostałe kolory na podstawie tego punktu bieli i skompensuje odpowiednio inne kolory, podobnie jak oko ludzkie.

Można także wybrać gotowe ustawienie: 'Indoor' (Pomieszczenie), 'Outdoor' (Na dworze) i 'Fluorescence' (Świetlówka) bądź użyć suwaków 'Red' (Czerwony) i 'Blue' (Niebieski), aby ustawić kamerę internetową zgodnie z osobistymi upodobaniami w zakresie temperatury barwowej.

## **13 Brightness (Jasność)**

Ustawienie to pozwala dostosować jasność wyświetlanego obrazu lub filmu do własnych upodobań. Za pomocą suwaka znajdź preferowane ustawienie.

## **14 Contrast (Kontrast)**

Kontrast umożliwia kontrolowanie proporcji między jasnymi i ciemnymi kolorami w zależności od własnych upodobań. Za pomocą suwaka znajdź preferowane ustawienie.

## **15 Gamma**

Gamma umożliwia rozjaśnienie ciemnych obszarów wyświetlanego obrazu lub wideo oraz przedstawienie większej liczby szczegółów bez prześwietlania obszarów, które są już jasne. Za pomocą suwaka znajdź preferowane ustawienie.

## **16 Saturation (Nasycenie)**

Nasycenie umożliwia ustawienie odwzorowania kolorów dla czarno-białego lub pełnokolorowego obrazu lub wideo w zależności od własnych upodobań. Za pomocą suwaka znajdź preferowane ustawienie.

## **17 Black and white (Czarno-biały)**

Pole wyboru Black and white (Czarno-biały) służy do przełączania kolorowych obrazów na czarno-białe i z powrotem.

## **18 Backlight compensation (Kompensacja podświetlenia)**

Włącz kompensację podświetlenia, aby poprawić jakość obrazu w przypadku mocno oświetlonego tła (na przykład kiedy użytkownik siedzi przed jasnym światłem).

## **19 Mirror (Lustro)**

Kliknięcie pola wyboru Mirror Image (Obraz lustrzany) powoduje obrócenie obrazu w poziomie. Można wybrać tę opcję, aby używać kamery internetowej Philips SPC1330NC i monitora jako lustra lub robić zdjęcia lustrzane.

## **6.5.3 Ustawienia dźwięku**

- Kliknij kartę Audio (Dźwięk).
	- *Zostanie wyświetlony ekran 'Audio settings' (Ustawienia dźwięku).*

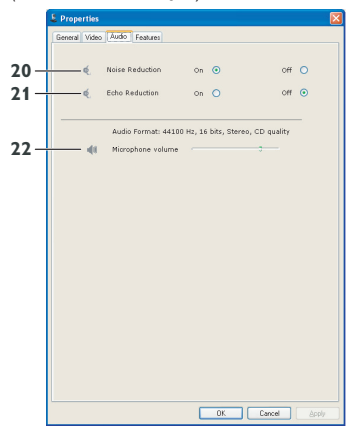

*• Można dostosować ustawienie głośności dźwięku:*

## **20 Noise reduction (Redukcja szumów)**

Patrz rozdział 6.4.2 'Redukcja szumów', aby uzyskać opis tej funkcji i informacje na temat sposobu jej włączania poprzez panel sterowania Philips CamSuite.

## **21 Echo reduction (Redukcja echa)**

Patrz rozdział 6.4.3 'Redukcja echa', aby uzyskać opis tej funkcji i informacje na temat sposobu jej włączania poprzez panel sterowania Philips CamSuite.

## **22 Suwak głośności**

Ten suwak zapewnia reczna kontrole nad mikrofonem.

## **6.5.4 Ustawienia funkcji**

- Kliknij kartę Features (Funkcje).
- *Zostanie wyświetlony ekran 'Features settings' (Ustawienia funkcji).*

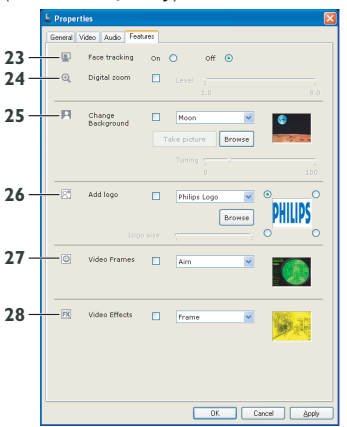

*• Można dostosować następujące ustawienia funkcji:*

## **23 Face tracking (Śledzenie twarzy)**

Patrz rozdział 6.3.2 'Śledzenie twarzy', aby uzyskać opis tej funkcji i informacje na temat sposobu jej włączania poprzez panel sterowania Philips CamSuite.

## **24 Digital zoom (Powiększenie cyfrowe)**

Patrz rozdział 6.3.1 'Powiększenie cyfrowe', aby uzyskać opis tej funkcji i informacje na temat sposobu jej włączania poprzez panel sterowania Philips CamSuite.

## **25 Change Background (Zmiana tła)**

Patrz rozdział 6.2.1 'Zmiana tła', aby uzyskać opis tej funkcji i informacje na temat sposobu jej włączania poprzez panel sterowania Philips CamSuite.

## **26 Add logo (Dodawanie logo)**

Patrz rozdział 6.2.3 'Zabawne logo', aby uzyskać opis tej funkcji i informacje na temat sposobu jej włączania poprzez panel sterowania Philips CamSuite.

## **27 Video Frames (Ramki wideo)**

Patrz rozdział 6.2.2 'Zabawne ramki', aby uzyskać opis tej funkcji i informacje na temat sposobu jej włączania poprzez panel sterowania Philips CamSuite.

## **28 Video Effects (Efekty wideo)**

Patrz rozdział 6.2.4 'Zabawny efekt', aby uzyskać opis tej funkcji i informacje na temat sposobu jej włączania poprzez panel sterowania Philips CamSuite.

# 7 Obsługa kamery internetowej

Kamera internetowa Philips SPC1330NC działa ze wszystkimi komunikatorami i aplikacjami VoIP (Voice over Internet Protocol), takimi jak Skype, Windows® Live Messenger, Yahoo! Messenger, AOL Instant Messenger i QQ.

Po zainstalowaniu aplikacji należy dokonać wymaganych ustawień kamery internetowej w tej aplikacji, aby możliwe było prawidłowe użycie kamery internetowej. Aby to zrobić, zapoznaj się z funkcją pomocy w aplikacji.

Patrz także rozdział 6.1 'WebCam Companion'.

# 8 Parametry techniczne

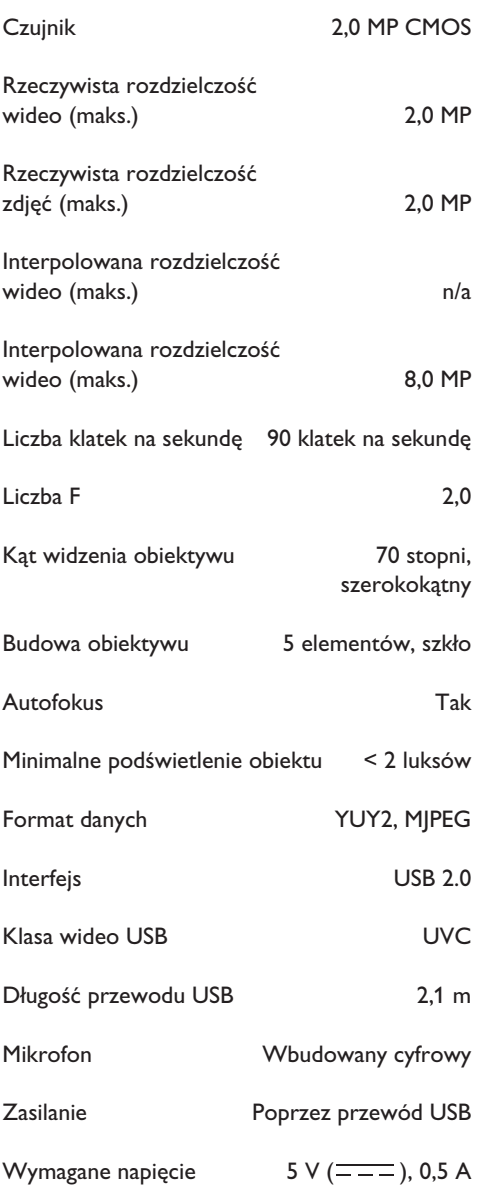

9 Często zadawane pytania (FAQ)

#### **9. 1 Jak można dostosować jakość obrazu?**

Ustawienie domyślne kamery internetowej firmy Philips zazwyczaj zapewnia najlepszą możliwą jakość obrazu. Może się zdarzyć, że nie będziesz w pełni zadowolony(a) z jakości obrazu. W takim przypadku wykonaj poniższe czynności, aby dostosować jakość obrazu do własnych upodobań.

- Otwórz przeglądarkę kamery internetowej, **1**np. WebCam Companion lub komunikator (np. Skype, Windows® Live Messenger lub Yahoo! Messenger), aby sprawdzić, co jest filmowane.
	- *Automatycznie zostanie wyświetlony panel sterowania Philips CamSuite. Jeśli tak się nie stanie, otwórz panel sterowania Philips CamSuite, klikając dwukrotnie ikonę programu Philips CamSuite ' ' na pasku zadań systemu Windows (w prawym dolnym rogu ekranu).*

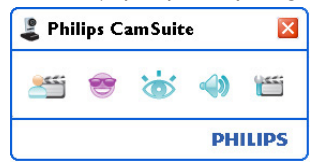

- Kliknij przycisk '''', aby otworzyć strony właściwości.
	- *Zostanie wyświetlony ekran General settings (Ustawienia ogólne).*
- Sprawdź ustawienie regionu dla kamery **3** internetowej i dostosuj je w razie konieczności.
	- Wybierz pozycję '50 Hz' w przypadku Europy i Chin.
	- Wybierz pozycję '60 Hz' w przypadku Ameryki Północnej i Tajwanu.
	- W przypadku innych regionów sprawdź napięcie miejscowej sieci elektrycznej, aby znaleźć odpowiednie ustawienie regionu.

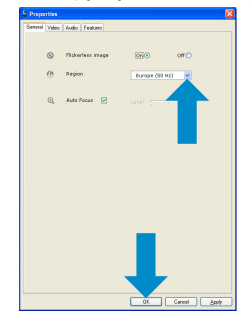

- Kliknij kartę Video (Wideo). **5**
	- *Zostanie wyświetlony ekran Video settings (Ustawienia wideo).*

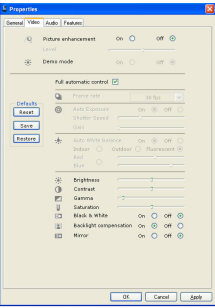

- Dostosuj wartość gamma wyświetlanego **6** obrazu lub wideo. Ustawienie gamma pozwala wyświetlić więcej szczegółów.
	- Za pomocą suwaka znajdź preferowane ustawienie. Przesuń suwak w lewo, aby zobaczyć więcej szczegółów lub przesuń go w prawo, aby widzieć mniej szczegółów.<br>Zelkamma zapisany za zapisany z kontrol
- Dostosuj jasność wyświetlanego obrazu lub **7** filmu.
	- Za pomocą suwaka znajdź preferowane ustawienie. Przesuń suwak w lewo, aby przyciemnić obraz lub przesuń go w prawo, aby rozjaśnić obraz. -33
- **8** Kliknij przycisk 'OK', aby zapisać ustawienia.
- Kliknij przycisk 'OK', aby zapisać ustawienia. **<sup>4</sup> 9.2 Mikrofon kamery internetowej firmy Philips lub zestaw słuchawkowy nie działa (prawidłowo). Co robić?**
	- **9.2.1 Windows® XP (SP2)**
	- Kliknij przycisk 'Start' (w lewym dolnym **1**rogu ekranu).
	- Otwórz 'Panel sterowania'. **2**
	- Kliknij ikonę 'Dźwięki, mowa i urządzenia **3** audio'.
	- Kliknij pozycję 'Dźwięk i urządzenia audio'. **4**
	- Kliknij kartę 'Głos' na wyświetlonym ekranie. **5**
	- Ustaw kamerę internetową firmy Philips lub **6** podłączony zestaw słuchawkowy jako urządzenie domyślne w obszarze 'Nagrywanie głosu'.
	- Kliknij przycisk 'OK', aby zapisać ustawienia. **7**

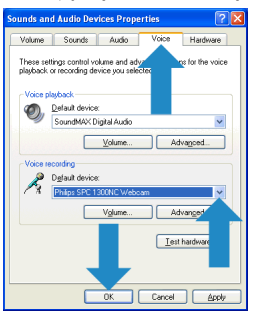

#### **9.2.2 Windows**® **Vista**

- Kliknij przycisk 'Start' (w lewym dolnym **1** rogu ekranu).
- Otwórz 'Panel sterowania'. **2**
- Kliknij ikonę 'Sprzęt i dźwięk'. **3**
- Kliknij pozycję 'Dźwięk'. **4**
- Kliknij kartę 'Nagrywanie' na wyświetlonym **5** ekranie.
- Wybierz kamerę internetową firmy Philips **6** lub podłączony zestaw słuchawkowy, a następnie kliknij przycisk 'Ustaw domyślne'.

Kliknij przycisk 'OK', aby zapisać ustawienia. **7** Sprawdź, czy następujące funkcje są

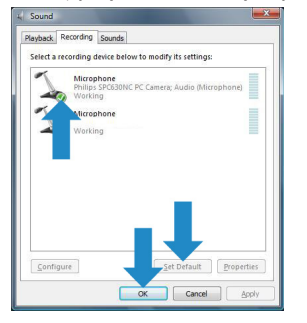

- **9.3 Gdy korzystam z kamery internetowej firmy Philips, mój komputer / laptop pracuje wolniej. Co robić?**
- Zamknij wszystkie zbędne programy. **1**
- Otwórz panel sterowania Philips CamSuite, **2** klikając dwukrotnie ikonę programu Philips CamSuite na pasku zadań systemu Windows (w prawym dolnym rogu ekranu).
- 3 Kliknij przycisk '<sub>'</sub>'', aby otworzyć strony właściwości.
	- *Zostanie wyświetlony ekran General settings (Ustawienia ogólne).*
- Kliknij kartę Features (Funkcje). **4**
	- *Zostanie wyświetlony ekran Feature settings (Ustawienia funkcji).*
- włączone (mają zaznaczone pola wyboru): **5**
	- Change Background (Zmiana tła);
	- Add logo (Dodawanie logo);
	- Video Frames (Ramki wideo);
	- Video Effects (Efekty wideo).

Jeśli są włączone, wyłącz je, usuwając zaznaczenie pól wyboru.

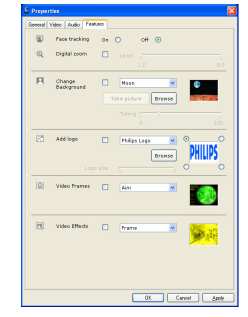

- Kliknij kartę Video (Wideo). **6**
	- *Zostanie wyświetlony ekran Video settings (Ustawienia wideo).*
- Sprawdź, czy opcja Full automatic control **7** (Pełne sterowanie automatyczne) jest zaznaczona. Jeśli opcja jest włączona, wyłącz ją, usuwając zaznaczenie pola.
- Ustaw opcję Frame rate (Liczba klatek) co **8** najmniej na wartość 5 klatek/sekundę.
- **9** Kliknij przycisk 'OK', aby zapisać ustawienia.

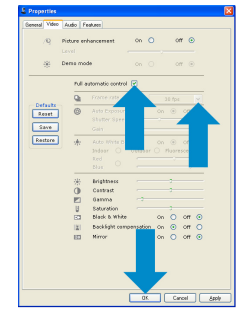

## **Uwaga!**

Maksymalna liczba klatek na sekundę wytwarzana przez kamerę internetową i maksymalna rozdzielczość obrazu zależą od danych technicznych komputera / laptopa. Oprogramowanie kamery internetowej automatycznie dostosuje liczbę klatek i rozdzielczość odpowiednio do sytuacji. Możliwe, że specyfikacja komputera / laptopa jest niewystarczająca do ustawienia maksymalnej liczby klatek i rozdzielczości.

### **9.4 Jak można przywrócić ustawienia fabryczne kamery internetowej firmy Philips?**

- Otwórz panel sterowania Philips CamSuite, **1**klikając dwukrotnie ikonę programu Philips CamSuite ' ' na pasku zadań systemu Windows (w prawym dolnym rogu ekranu).
- Kliknij przycisk '''', aby otworzyć strony właściwości.
	- *Zostanie wyświetlony ekran General settings (Ustawienia ogólne).*
- Kliknij kartę Video (Wideo). **3**
- Kliknij przycisk 'Reset' (Przywróć ustawienia **4** domyślne).
	- *Przywrócone zostaną wszystkie domyślne ustawienia fabryczne kamery internetowej.*
- **5** Kliknij przycisk 'OK', aby zapisać ustawienia.

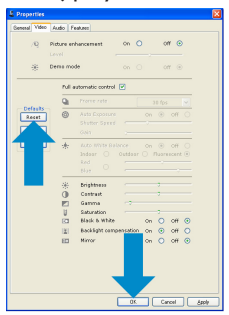

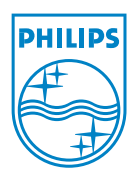

© 2008 Koninklijke Philips Electronics N.V.

All rights reserved. Reproduction in whole or in part is prohibited without the prior written consent of the copyright owner. The information presented in this document does not form part of any quotation or contract, is believed to be accurate and reliable and may be changed without notice. No liability will be accepted by the publisher for any consequence of its use. Publication there of does not convey nor imply any license under patent- or other industrial or intellectual property rights.

**June 2008** 

www.philips.com